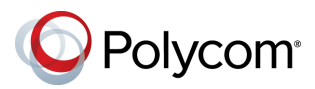

# **Советы по использованию системы Polycom® RealPresence® Group Series**

**Устройство пульта дистанционного управления**

#### 3725-67139-004A | Сентябрь 2016 г.

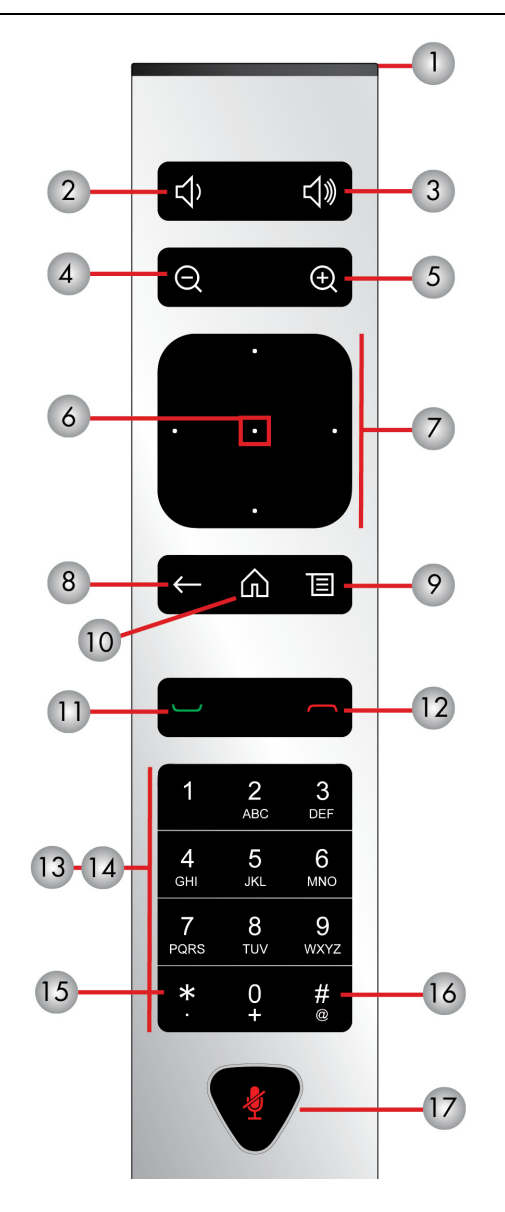

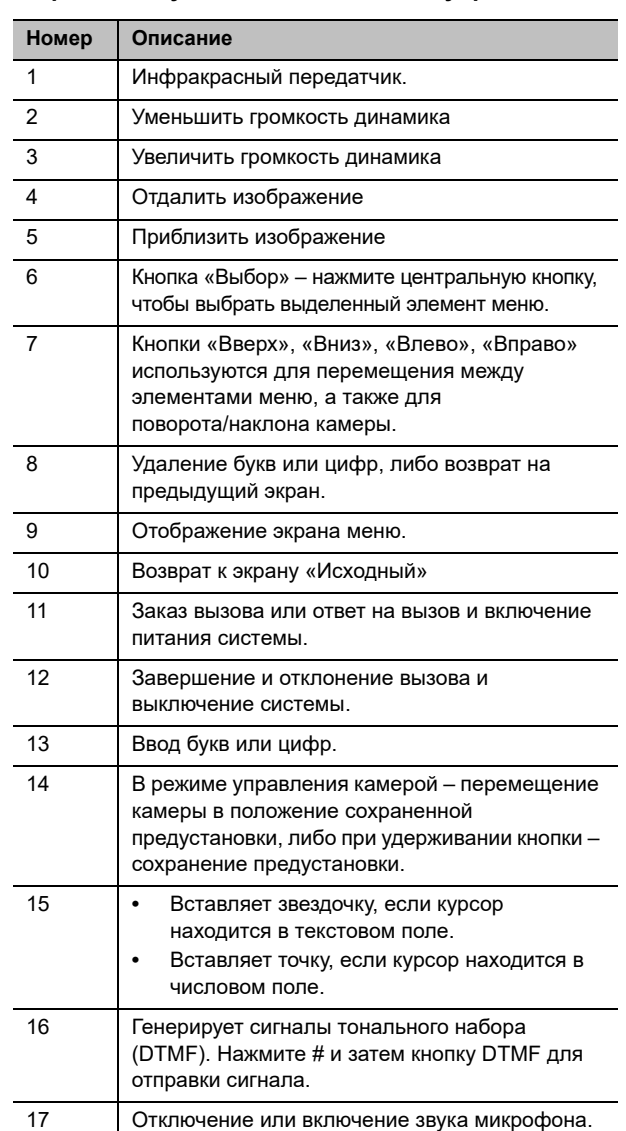

#### **Выход из режима ожидания**

Для выхода системы из режима ожидания поднимите пульт ДУ или нажмите на нем любую кнопку.

#### **Выполнение видеовызова**

#### **Ввод имени или номера**

- **1** Нажмите кнопку  $\Box$  на пульте ДУ.
- **2** Введите IP-адрес, адрес SIP или имя H.323. Для ввода текста выберите **.........**.
- **3** Нажмите

#### **Вызов контакта**

- **1** Нажмите кнопку  $\blacksquare$  на пульте ДУ.
- **2** Выберите **Контакты**. Выберите необходимый контакт из списка или нажмите кнопку **Выбор** для поиска.
- **3** Нажмите

#### **Звонок контакту из списка последних вызовов**

- **1** Нажмите кнопку **на пульте ДУ.**
- **2** Выберите **Последние.** Из списка исходящих и входящих вызовов выберите необходимый номер.
- **3** Нажмите  $\vert$

#### **Вызов контакта при помощи быстрого набора**

- **1** Нажмите кнопку  $\blacksquare$  на пульте ДУ.
- **2** Выберите **Быстрый набор**.
- **3** Выберите необходимый контакт и нажмите кнопку **Выбор** для заказа вызова.

Подробная информация о настройке и использовании системы имеется на страницах технической поддержки веб-сайта support.polycom.com.

#### **Заказ аудиовызова**

Если администратор разрешил выполнение аудиовызовов, можно заказать аудиовызов.

- **1** На экране «Исходный» коснитесь **Заказ вызова**.
- **2** На панели **Клавиатура** установите ползунок на аудио . Нажмите **Выбор** для переключения с видео на аудио.
- **3** Введите номер и нажмите на пульте ДУ.

## **Заказ конференции**

- **1** Выполните вызов при помощи предпочтительного метода.
- **2** Нажмите **—** на пульте ДУ для заказа еще одного вызова, который будет автоматически добавлен к активному вызову.
- **3** Продолжайте заказывать вызовы до добавления всех участников.

### **Прием вызова**

#### **Прием вызова в состоянии «вне вызова»:**

**»** Нажмите кнопку **Принять** или нажмите на пульте ДУ.

**Прием вызова во время конференции:** 

**»** Выберите **Добавить к соединению**, **Удержание + Принять** или **Завершить + Принять**.

### **Отклонение вызова**

Если система настроена на автоматические ответы при вызовах, соединение устанавливается автоматически, если вы не нажмете Отклонить.

**»** Выберите **Отклонить**.

## **Завершение активного вызова**

Можно завершить только активные вызовы. Перед завершением возобновите все вызовы на удержании.

#### **Выполните одно из действий:**

- **»** Во время вызова точка-точка нажмите пульте ДУ.
- **»** Во время конференц-вызова нажмите затем выберите **Завершить** для завершения одного вызова или выберите **Выйти из конференции** для завершения всех вызовов.

## **Отключение звука микрофона**

**»** Для отключения звука микрофона нажмите кнопку **•** на пульте ДУ или на настольном микрофоне.

## **Включение звука микрофона**

**»** Если звук микрофона отключен, нажмите кнопку **• На пульте ДУ или на настольном микрофоне** для включения звука.

## **Присоединение к собранию**

#### **Выполните одно из действий:**

- **»** На напоминании о собрании выберите **Присоединиться**.
- **»** На экране «Исходный» перейдите к календарю и выберите **Присоединиться**.
- **»** Нажмите на пульте ДУ, затем перейдите к пункту **Календарь** и выберите **Присоединиться**.

### **Регулировка громкости**

- **»** Для уменьшения громкости нажмите  $\blacksquare$
- **»** Для увеличения громкости нажмите  $\mathbb{R}^n$

### **Настройка расположения окон видео во время вызова**

Можно управлять компоновкой окон видео во время вызовов.

- **1** Нажмите кнопку **•** на пульте ДУ.
- **2** Перейдите к пункту **Еще** > **Окно PIP**.
- **3** Выберите один из доступных вариантов расположения.

### **Запуск видео**

**»** Для запуска видео нажмите **•** и выберите **24 Камера Вкл.** 

## **Остановка видео**

**»** Для остановки видео нажмите **• П**и выберите  **Камера Выкл**.

## **Выбор камеры**

#### **Выполните одно из действий:**

- **»** На экране «Исходный» выберите **в Камера.**
- **»** Во время вызова нажмите **в** и выберите **■** Камера.

## **Настройка камеры**

- **1** Перейдите к пункту **Управление камерой.**
- **2** Нажимайте <sup>@</sup> для увеличения или <sup>@</sup> для уменьшения масштаба изображения. Для поворота или наклона выбранной камеры нажимайте кнопки перемещения влево, вправо, вверх и вниз. Поддерживается не всеми камерами.
- **3** Нажмите кнопку «Выбор» для переключения между ближней и удаленной камерами во время вызова.

#### **Включение и выключение системы**

- **»** Для включения системы нажмите кнопку на пульте ДУ или сенсор питания на передней панели системы.
- **»** Для выключения системы нажмите и удерживайте кнопку на пульте ДУ или сенсор питания на передней панели системы в течение 3 секунд. Подождите 15 секунд перед отключением сетевого шнура от розетки.

## **Дополнительные сведения**

*Подробная информация о настройке и использовании системы имеется на странице технической поддержки* <support.polycom.com>*.*

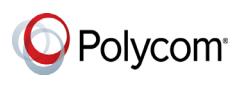

www.polycom.com